## **Recording Lying and Standing BP**

## **Nurses**

Within the first 24 hours of admission, all patients aged 65 years old and over, or with a high risk of falls, must have a lying and standing blood pressure completed. **From 27th February 2023**, the lying and standing blood pressure must be recorded on Millennium and not in the paper records.

On admission you will notice a new task for patients aged 65 or over called 'Lying and Standing Blood Pressure.' This task will go over due 24 hours after admission.

To complete the lying and standing blood pressure either;

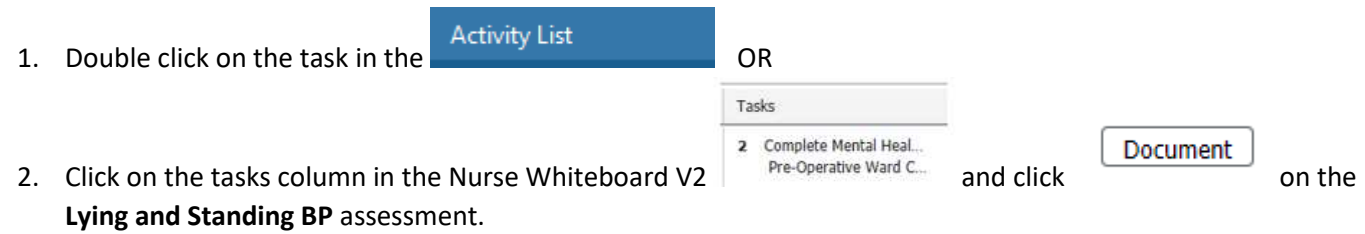

Complete the form, signing it when all 3 BPs have been recorded.

**Please note: The eObs machines (Welch Allyns) can be used to take the patient's lying and standing BP, however, these recordings must be manually entered into the correct fields in Millennium.** 

**\*\*\*The Millennium fields for the lying and standing BP are NOT the same as we use for standard BP\*\*\*** 

If the lying and standing blood pressure needs repeating or completing for patient <= 65 years old or at risk of falls,

go to  $\frac{10^{\text{AddHoc}}}{1000}$  on the tool bar / Daily tasks / Lying and Standing Pressure Assessment

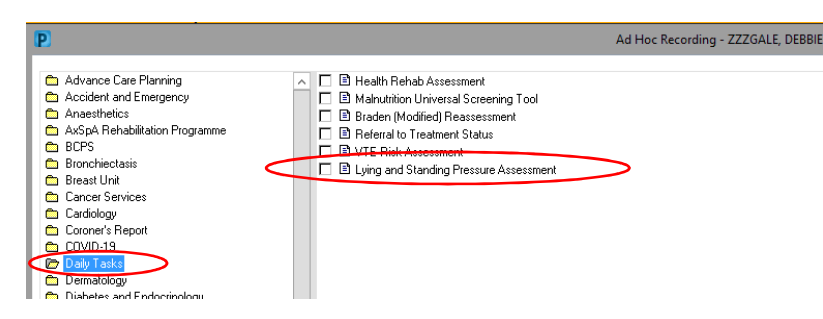

## **How to view Lying and Standing BPs**

## **Doctors and Nurses**

There are 2 ways to view lying and standing BP readings;

1. Through the Form Browser (see below)

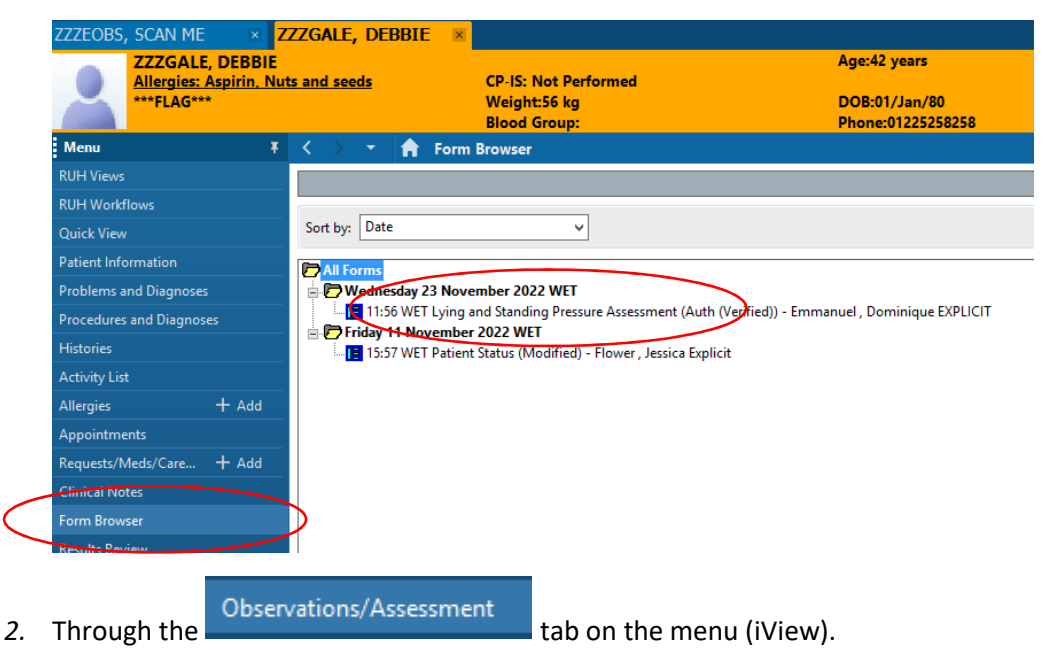

*NOTE:* The Lying and Standing Blood Pressure navigation band is not present by default and needs setting up (a once only task).

To add the Lying and Standing Blood Pressure navigation band to observation and assessment, follow the steps below;

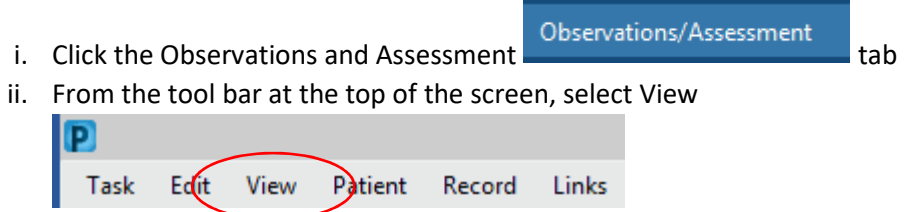

- iii. Select the final option on the list **Layout** and then **Navigator Bands**
- iv. Find "Lying and Standing Pressure Assessment" in the "Available Document Types ", select it and use the arrow in the middle of the pane to move to the "Current Document types" (please note you can use the up and down arrows to change the order of the navigation bands).

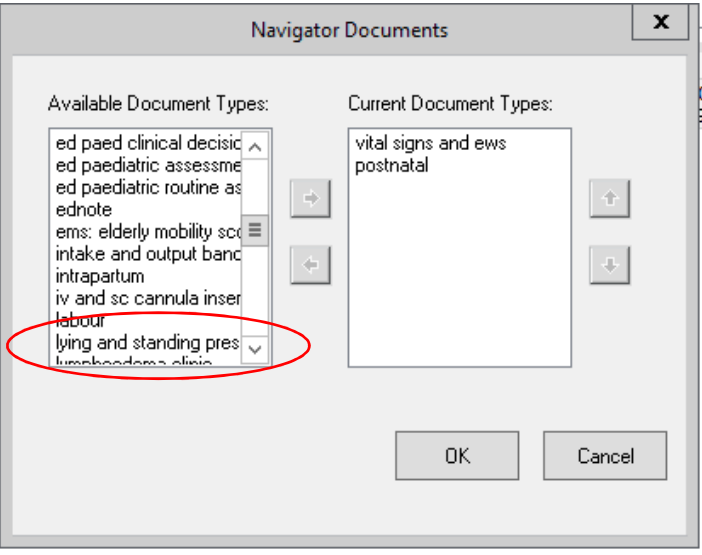

- v. Click **OK**
- vi. Return to the **View** menu and select **Layout** and **Save Layout**
- vii. Close the patient's record.
- viii. Reopen the patient record and the Lying and Standing navigator band will be present within the Observations and Assessments tab.